# Ai-WB2 series firmware programming guide

#### Content

- 1. Preparation of hardware and software
- 2. The original hardware wiring
- 3. Use of burning software
- 4. ISP download instructions

### 1. Preparation of hardware and software

- 1. Ai-WB2 series module or development board
- 2. Ai-WB2 Burning software, download link: <a href="https://drive.google.com/file/d/1p0ld8RKDPL8qw9Z4Y9u1jSumkX5QPAu5/view?usp=sharing">https://drive.google.com/file/d/1p0ld8RKDPL8qw9Z4Y9u1jSumkX5QPAu5/view?usp=sharing</a>
- 3. USB to TTL serial board

### 2. Original hardware wiring

1. Take the Ai-WB2-12F module as an example, connect the wiring according to the following table

| USB to TTL | Ai-WB2-12F                              |
|------------|-----------------------------------------|
| VCC        | 3.3V                                    |
| GND        | GND                                     |
| TXD        | RXD                                     |
| RXD        | TXD                                     |
| RTS        | EN(reset function)                      |
| DTR        | Backside solder joints (burning points) |

## 3. Use of burning software

1. Double-click the BLDevCube.exe software, as shown below

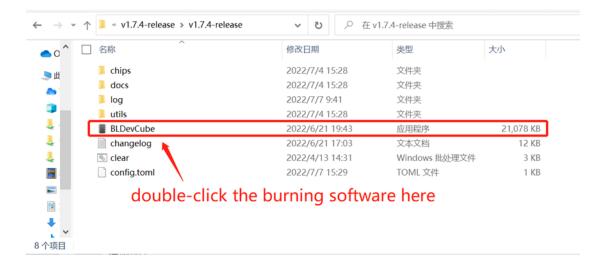

#### 2. Choose BL602/604 chip

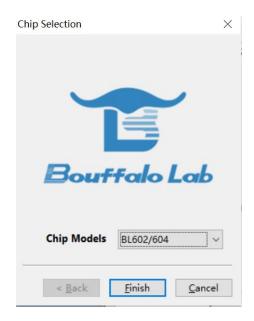

#### 3. Choose IOT\_SDK download method

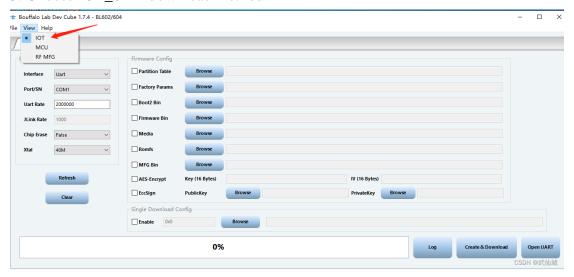

4. For specific instructions on the parameters of the burning software, you can check the docs directory in the burning software. Here is a brief description of the parameters in the red box area.

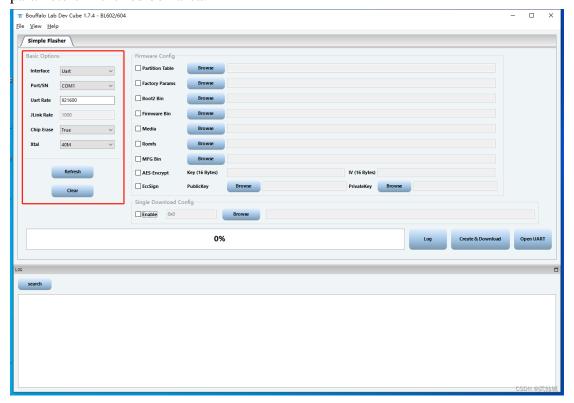

- Interface: Communication interface for selecting download and programming. Can choose Jlink or UART method accordingly. Default choose UART.
- COM Port: When selecting UART for downloading, select the COM number connected to the chip here, you can click the Refresh button to refresh the COM number.
- Uart Rate: When selecting UART for downloading, Fill in the Baud Rate, the recommended download frequency is set to 921600.
- Board: Select the board model used, the board model and the crystal oscillator type, which together determine the DTS file, that is, determine the board-level hardware configuration parameters.
- Chip Erase: Default setting as False, and when downloading it will be erased according to the burning address and content size. If setting as Ture, all Flash will be erased before the program is burned.
- Xtal: Used to select the type of crystal oscillator used by the board, generally 40M
- 5. The following uses the bin file of helloworld compiled by the SDK to demonstrate how to successfully burn
- 5.1 First use the SDK to generate the bin file of hello world
- 5.2 Place the relevant burning files according to the following screenshots

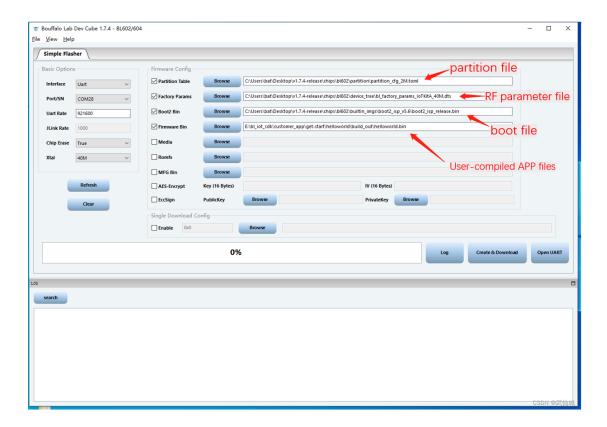

5.3 Click Create&Download button start burning, there are several situations below:

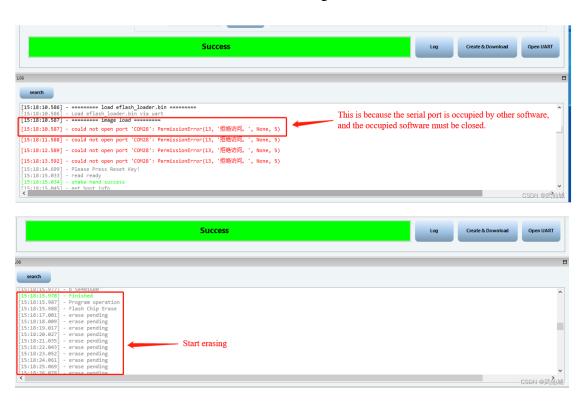

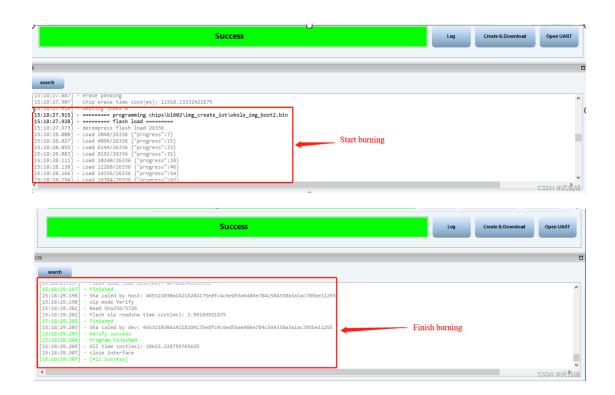

5.4 After burning according to the above steps, the module is powered on to read the serial port and print the following log, indicating that the burning is successful.

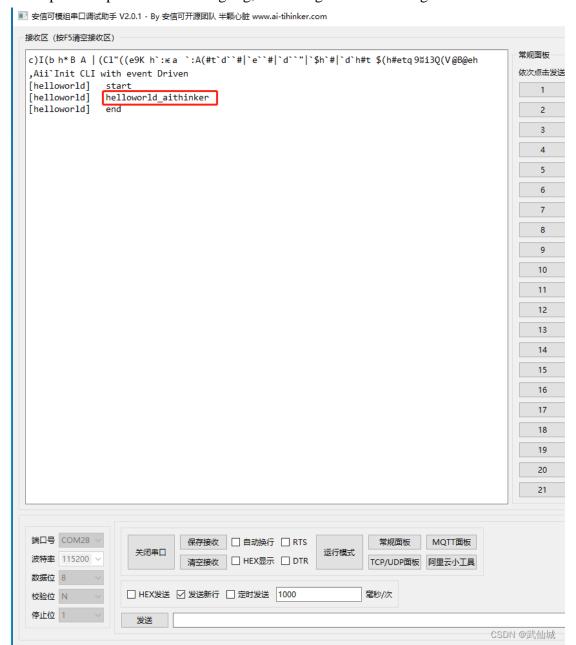

### 4. Use of burning software

4.1 Burning software settings during ISP download

In order to facilitate downloading and burning, there is no need for additional cable wires to solder the solder joints (burning points) on the backside, which can be done by modifying the configuration file of the burning software. The settings are as follows:

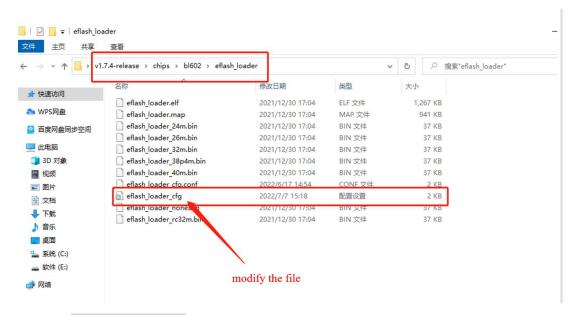

#### Open the eflash\_loader\_cfg configuration file with Notepad

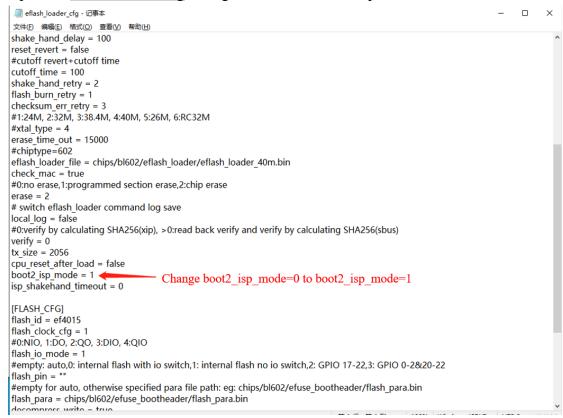

After modification, click save and exit. The burning method refers to the previous method.